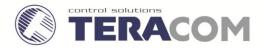

# Ethernet controller TCW180B Users manual

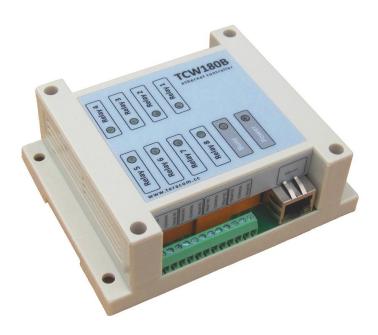

# 1. Short description

**TCW180B** is 8-channel Ethernet relay board, which is designed to work in IP-based networks and managed by WEB interface or SNMP programs. This device can be used as standalone or as a part of control and monitoring systems. Its I/O interface - 8 relay outputs and 1 digital input, is suitable for solving specific problems in various fields such as remote control, process automation, home automation and others.

# 2. Features

- 10 Mb Ethernet connectivity;
- Password protected web based configuration and control;
- 1 digital input with "logic level" and "dry contact" modes;
- 8 relays with NO and NC contacts;
- SNMP v.1, ICMP and VLAN support;
- Sending SNMP Traps messages under certain conditions;
- Sending E-mail messages under certain conditions;
- SMTP with authorization (SSL is not supported);
- MAC Address filtering;
- Remote FTP firmware update.

## 3. Technical parameters

| Supply voltage, VDC                                     | 12 ± 2        |
|---------------------------------------------------------|---------------|
| Maximum current ( with all relays ON), mA               | 370           |
| Weight, g                                               | 205           |
| Dimensions, mm                                          | 115 x 90 x 40 |
| Operating temperature, °C                               | 0 ÷ 40        |
| Minimum high level input voltage for digital input, VDC | 2.5           |
| Maximum low level input voltage for digital input, VDC  | 0.8           |
| Maximum input voltage for digital input, VDC            | 5.5           |
| Maximum switchable current (at 220 VAC) , A             | 1             |
| Maximum switchable voltage, VAC/VDC                     | 250/110       |

## 4. Connectors

Inputs and outputs locations are shown below:

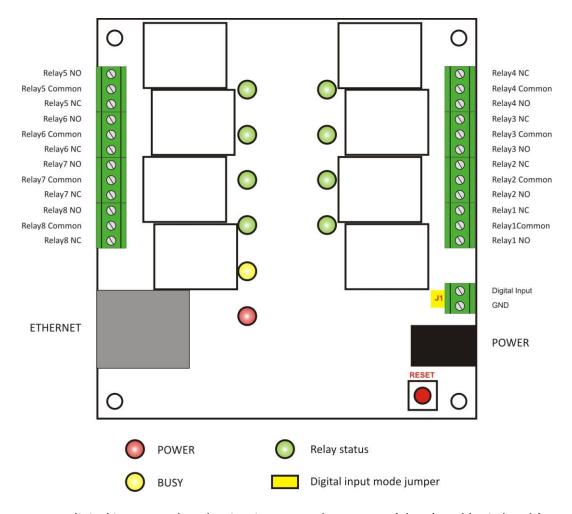

- J1 digital input mode selection jumper dry contact (close) and logic level (open);
- **ETHERNET** RJ45 connector;
- **POWER** ø 2mm power connector, central positive;
- I/O screw type terminals.

#### 5. LED indicators

The following indicators show the status of the controller:

 Relay 1 to 8 status (green) – the LED illuminates whenever the corresponding relay is activated;

- **Power** (red) this flashes when the power supply is turned on;
- **Busy** (yellow) this LED indicates that someone is connected to the controller through web interface;
- **Link** (green) this LED is located on the Ethernet connector. It indicates that the device is connected to the network ;
- Act (yellow) this LED is located on the Ethernet connector. It flashes when activity is detected on the network.

## 6. Example Application

#### 6.1 Remote control

The controlled device is connected in series with the relay contacts. User can operate **TCW180B** using a web browser or SNMP application. The relays can be managed independently of each other.

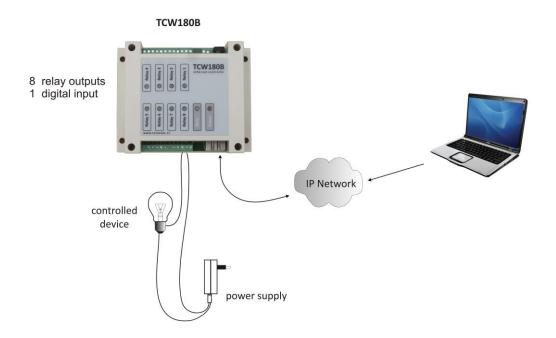

## 7. Installation

Please follow the steps below for proper installation:

- Mount the controller in a dry and ventilated place.
- 2. Connect the Ethernet port to a 10/100MB Ethernet network. For direct connection to a PC use a "crossover" cable.
- 3. Connect the I/O pins of the controller according to the required application.
- 4. Connect the power supply.

If the red LED blinks, the power supply is OK. By default **TCW180B** comes with the following network settings:

IP address: 192.168.1.2, Subnet Mask: 255.255.255.0, Default Gateway: 192.168.1.1

Communication with **TCW180B** can be established by assigning a temporary IP address to the computer. This address should be in the same network (for example 192.168.1.3). To get access to the web interface, you should type <a href="http://192.168.1.2">http://192.168.1.2</a> into the browser.

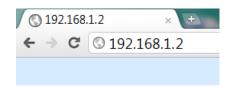

If the network settings are correct, the "Login" page will appear.

# 8. Web-based setup.

The web based interface allows configuration, monitoring and control. Recommended browser is Internet Explorer at 1024x768 resolutions.

#### 8.1 Login page

After opening the "Login" page, authorization data must be entered (by default username=admin, password=admin). It is recommended to change the username and password to prevent unauthorized access to the controller.

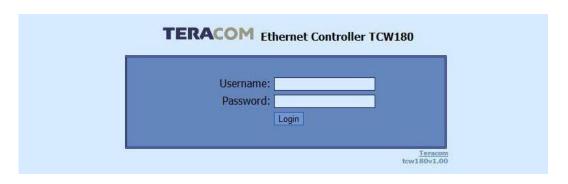

The controller supports only one active session – only one user can operate the device. If another user tries to login, the following message appears: "Someone's logged in":

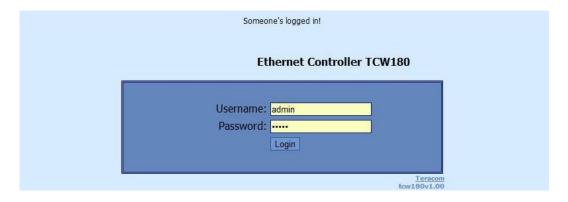

The active session will be terminated automatically, if the current user stays inactive for 2 minutes.

## 8.2 Monitoring page

After successful authorization, the "Monitoring" page appears:

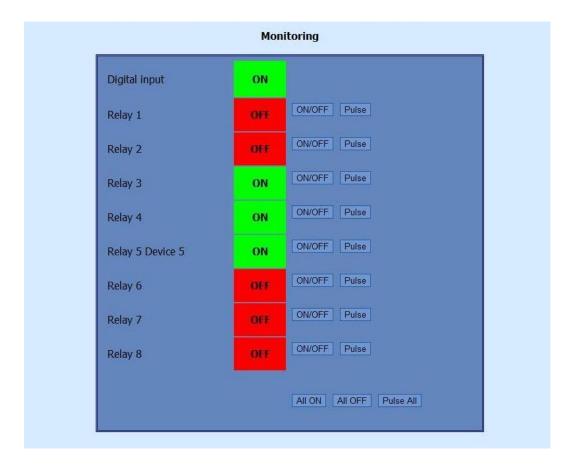

The "Monitoring" page provides information about the state of the relays and digital input.

The state of the relay can be changed by appropriate "ON/OFF" button. To change the state of relay for a while, "Pulse" button should be pressed. Duration of the pulse is specified in "Pulse Duration" field of "I/O Setup" page.

Three buttons are located on the bottom of the page:

- "All ON" click on this button will turn all relays ON
- "All OFF" click on this button will turn all relays OFF
- "Pulse All" click on this button will change the states of all relay outputs for a time, specified in "Pulse Duration" field of "I/O Setup" page.

#### 8.3 Account page

In this page authentication details for WEB access to **TCW180B** can be set. Only one user is supported.

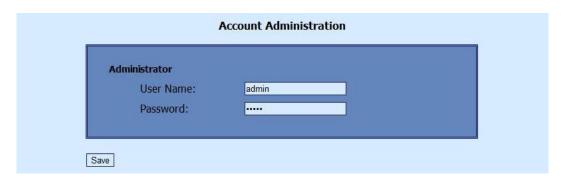

#### 8.4 Network Setup page

The Network parameters are set on this page.

For "IP configuration" and "MAC address" section, following parameters can be changed:

 IP configuration – IP Address can be static or dynamic (DHCP server should be present in the network);

- IP address, Subnet mask, Default gateway these fields are active if IP address is static;
- Host Name up to 16 symbols, it appears as a "Subject" in sent e-mails;
- MAC device MAC address.

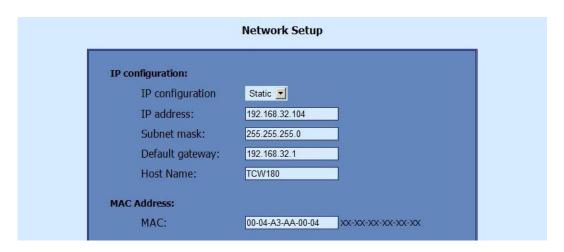

The good practice is to change the default IP address of controller immediately after first power-on. This will avoid collisions if many devices are used in the same network. It may be necessary to clear the arp cache, each time you connect a new device to the network. This is done by typing *arp -d* in the command prompt window of computer.

VLAN and MAC address filtering are supported. Up to 3 MAC addresses (including Default Gateway) can be active in MAC filtering.

**Attention!** If you are not familiar with VLAN and MAC filtering leave these sections by default.

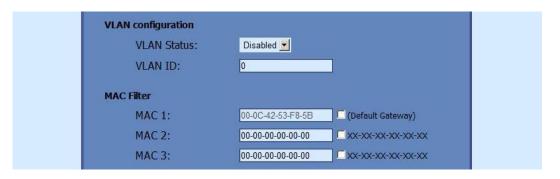

To set up the SMTP server details, the following fields should be completed:

- Mail server [IP:port] domain or IP address + port of SMTP mail server. To use domain name, IP address in field DNS must be correct;
- E-mail sender e-mail;
- **Username** and **Password** authentication details for mail server.

Mail server is considered server for sending mails. Secure Socket Layer is not supported.

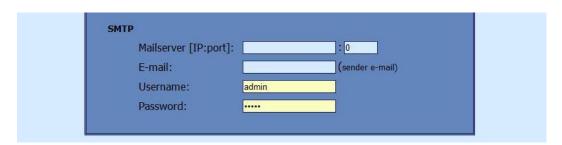

#### 8.5 SNMP Setup page

**TCW180B** supports SNMP v.1 that enables trap delivery to an SNMP management application. This enables the device to be part of large monitoring and control networks. The possible settings for "SNMP" section are:

- **SNMP Configuration** enable/disable SNMP;
- Read-Write community performs client authentication;
- Read-Only community performs client authentication;
- **SNMP Traps** enable/disable SNMP trap messages;
- IP address IP address of the receiving host
- **Community string** performs client authentication
- Trap Interval time interval in seconds for SNMP trap messages;
- Max. Traps number maximum number of SNMP trap messages sent, if trap condition is present

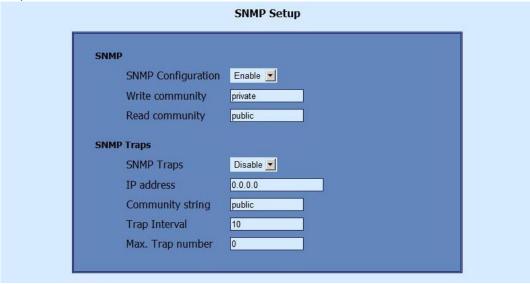

## SNMP traps are sent if:

- event occurs (status change) on Digital Input;
- restart condition.

#### 8.6 I/O Setup page

The following parameters can be set for the relays:

- Description brief description of the output, maximum 10 characters can be used;
- Pulse Duration time for relay activation when "Pulse" button on "Monitoring" page is pressed. This setting applies to all 8 relays.

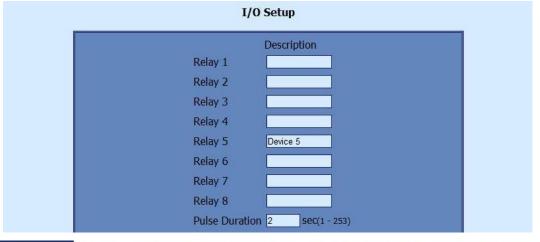

Every change of state for Digital Input can mange e-mail sending. Following parameters must be set:

- Mail to e-mail address of recipient;
- **Subject** e-mail subject;
- Message e-mail body.

| Mail to: | info@teracom.cc | enable_if_ON-TO-OFF _ |
|----------|-----------------|-----------------------|
| Subject  | alarm           |                       |
| Message  | door open       |                       |

**Important!** It is necessary to set SMTP server settings on "Network Setup" page, to successfully send e-mail messages.

In the example above, if an event occurs (closing contact) the controller will send e-mail message to <code>info@teracom.cc</code> with subject "alarm" and body "door open".

## 9. SNMP setup

**TCW180B** can be configured and monitored through SNMP (Simple Network Management Protocol). This could be done using every SNMPv.1 compatible program.Parameters that can be changed, are grouped according to their functions in the tables below. To obtain a valid OID number it is necessary to replace the "**x**" symbol with the "**1.3.6.1.4.1.38783**". To save the changes **configurationSaved** (OID **x**.8.0) should be set to "1".

#### 9.1 Product

| OID             | Name    | Access    | Description      | Syntax |
|-----------------|---------|-----------|------------------|--------|
| <b>x</b> .1.1.0 | name    | read-only | Device name      | String |
| <b>x</b> .1.2.0 | version | read-only | Software version | String |
| x.1.3.0         | date    | read-only | Release date     | String |

## 9.2 SNMP Setup

| OID     | Name                  | Access     | Description                                         | Syntax                    |
|---------|-----------------------|------------|-----------------------------------------------------|---------------------------|
| x.2.1.0 | trapEnabled           | read-write | TRAP messages enable/disable                        | INTEGER { Yes(1), No(0) } |
| x.2.2.0 | trapReceiverIPAddress | read-write | read-write TRAP messages receiver address IpAddress |                           |
| x.2.3.0 | trapCommunity         | read-write | TRAP community                                      | String (SIZE (013))       |

#### 9.3 Monitor and control

| OID      | Name         | Access     | Description         | Syntax                      |
|----------|--------------|------------|---------------------|-----------------------------|
| x.3.1.0  | digitalInput | read-only  | Digital input state | INTEGER { High(1), Low(0) } |
| x.3.2.0  | Relay1       | read-write | Relay 1 state       | INTEGER { ON(1), OFF(0) }   |
| x.3.3.0  | Relay2       | read-write | Relay 2 state       | INTEGER { ON(1), OFF(0) }   |
| x.3.4.0  | Relay3       | read-write | Relay 3 state       | INTEGER { ON(1), OFF(0) }   |
| x.3.5.0  | Relay4       | read-write | Relay 4 state       | INTEGER { ON(1), OFF(0) }   |
| x.3.6.0  | Relay5       | read-write | Relay 5 state       | INTEGER { ON(1), OFF(0) }   |
| x.3.7.0  | Relay6       | read-write | Relay 6 state       | INTEGER { ON(1), OFF(0) }   |
| x.3.8.0  | Relay7       | read-write | Relay 7 state       | INTEGER { ON(1), OFF(0) }   |
| x.3.9.0  | Relay8       | read-write | Relay 8 state       | INTEGER { ON(1), OFF(0) }   |
| x.3.10.0 | Pulse1       | read-write | Relay 1 pulse state | SYNTAX INTEGER (0255)       |
| x.3.11.0 | Pulse2       | read-write | Relay 2 pulse state | SYNTAX INTEGER (0255)       |
| x.3.12.0 | Pulse3       | read-write | Relay 3 pulse state | SYNTAX INTEGER (0255)       |

| x.3.13.0 | Pulse4   | read-write | Relay 4 pulse state | SYNTAX INTEGER (0255) |
|----------|----------|------------|---------------------|-----------------------|
| x.3.14.0 | Pulse5   | read-write | Relay 5 pulse state | SYNTAX INTEGER (0255) |
| x.3.15.0 | Pulse6   | read-write | Relay 6 pulse state | SYNTAX INTEGER (0255) |
| x.3.16.0 | Pulse7   | read-write | Relay 7 pulse state | SYNTAX INTEGER (0255) |
| x.3.17.0 | Pulse8   | read-write | Relay 8 pulse state | SYNTAX INTEGER (0255) |
| x.3.18.0 | allOn    | read-write | Set all relays On   | SYNTAX INTEGER (0255) |
| x.3.19.0 | allOff   | read-write | Set all relays Off  | SYNTAX INTEGER (0255) |
| x.3.20.0 | allPulse | read-write | Pulse all relays    | SYNTAX INTEGER (0255) |

# 9.4 Network

| OID         | Name              | Access     | Description            | Syntax                              |
|-------------|-------------------|------------|------------------------|-------------------------------------|
| x.4.1.0     | deviceIPAddress   | read-write | Device IP address      | IpAddress                           |
| x.4.2.0     | subnetMask        | read-write | Subnet Mask            | IpAddress                           |
| x.4.3.0     | gateway           | read-write | Gateway                | IpAddress                           |
| x.4.4.0     | deviceMACAddress  | read-write | Device MAC Address     | OCTET STRING (SIZE(6))              |
| x.4.5.0     | dhcpConfig        | read-write | DHCP ON/OFF            | INTEGER { ON(1), OFF(0) }           |
| x.4.6.1.1.0 | filterMACAddress1 | read-only  | MAC Filter 1 (Gateway) | OCTET STRING (SIZE(6))              |
| x.4.6.1.2.0 | filterMACEnable1  | read-write | MAC Filter 1 ON/OFF    | INTEGER { ENABLED(1), DISABLED(0) } |
| x.4.6.2.1.0 | filterMACAddress2 | read-write | MAC Filter 2           | OCTET STRING (SIZE(6))              |
| x.4.6.2.2.0 | filterMACEnable2  | read-write | MAC Filter 2 ON/OFF    | INTEGER { ENABLED(1), DISABLED(0) } |
| x.4.6.3.1.0 | filterMACAddress3 | read-write | MAC Filter 3           | OCTET STRING (SIZE(6))              |
| x.4.6.3.2.0 | filterMACEnable3  | read-write | MAC Filter 3 ON/OFF    | INTEGER { ENABLED(1), DISABLED(0) } |
| x.4.7.1.0   | VLANStatus        | read-write | VLAN status            | INTEGER { ENABLED(1), DISABLED(0) } |
| x.4.7.2.0   | VlanId            | read-write | VLAN ID                | INTEGER (04095)                     |

# 9.5 **I/O Setup**

| OID      | Name                | Access     | Description                                   | Syntax                                                   |
|----------|---------------------|------------|-----------------------------------------------|----------------------------------------------------------|
| x.5.1.0  | relayPulseDuration  | read-write | Global Pulse duration                         | INTEGER (0255)                                           |
| x.5.2.0  | Relay1description   | read-write | Relay 1 description                           | String (SIZE (010))                                      |
| x.5.3.0  | Relay2description   | read-write | Relay 2 description                           | String (SIZE (010))                                      |
| x.5.4.0  | Relay3description   | read-write | Relay 3 description                           | String (SIZE (010))                                      |
| x.5.5.0  | Relay4description   | read-write | Relay 4 description                           | String (SIZE (010))                                      |
| x.5.6.0  | Relay5description   | read-write | Relay 5 description                           | String (SIZE (010))                                      |
| x.5.7.0  | Relay6description   | read-write | Relay 6 description                           | String (SIZE (010))                                      |
| x.5.8.0  | Relay7description   | read-write | Relay 7 description                           | String (SIZE (010))                                      |
| x.5.9.0  | Relay8description   | read-write | Relay 8 description                           | String (SIZE (010))                                      |
| x.5.10.0 | digitalInputAction  | read-write | Digital Input Action condition                | <pre>INTEGER { FALLING(2),RISING(1), DISABLED(0) }</pre> |
| x.5.11.0 | digitalInputTo      | read-write | Digital Input event receiver's e-mail address | String (SIZE (038))                                      |
| x.5.12.0 | digitalInputSubject | read-write | Digital Input event e-mail's subject          | String (SIZE (011))                                      |
| x.5.13.0 | digitalInputBody    | read-write | Digital Input event e-mail's body             | String (SIZE (022))                                      |
| x.6.0    | configurationSaved  | read-write | Configuration save status SAVED/UNSAVED       | INTEGER { SAVED(1), UNSAVED(0) }                         |
| x.7.0    | restartDevice       | read-write | Restart Device                                | INTEGER { RESTART(1), CANCEL(0) }                        |

# **10.Restoring Factory Default Settings**

If the IP address or password is forgotten, **TCW180B** can be restored to its original factory default settings. To do this, please follow the steps below:

- Turn off the power supply from the unit;
- Press and hold the RESET button then turn on the power supply;
- The LED's Power and Busy will flash 14 times, after that they will turn on. In this moment the RESET button should be released.

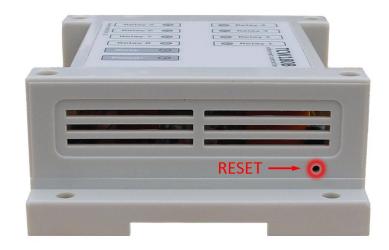

The factory default settings are:

| User Name (Admin) | admin         |
|-------------------|---------------|
| Password (Admin)  | admin         |
| IP Address        | 192.168.1.2   |
| Subnet Mask       | 255.255.255.0 |
| Default Gateway   | 192.168.1.1   |
| SNMPConfiguration | disabled      |
| readCommunity     | public        |
| writeCommunity    | private       |

## 11. Firmware update

**TCW180B** supports remote firmware update. To update the device follow the steps below:

- Download the TCW1XX\_Update\_Tool program from www.teracom.cc;
- Download the latest firmware version file (\*.cod) from <a href="www.teracom.cc">www.teracom.cc</a>;
- Start the program and update the firmware.

Attention! Don't turn off the power supply during the update. Turning off the power supply will damage the device.

Rev. 3 - April 2012